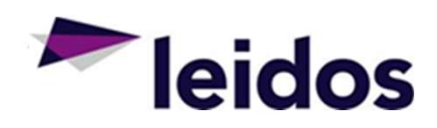

# SLICS Vendor **Training**

Leidos Proprietary and the proprietary and the proprietary and the proprietary and the proprietary and the proprietary and the proprietary and the proprietary and the proprietary and the proprietary and the proprietary and

**JUNE 2022** 

# What to expect from this SLICS DEMO:

- Step-by-step how to:
	- − Access SLICS
	- Record and submit your labor and expense claims **And Report**
	- − Approve claims
	- − Record time and expense as an alternate or "proxy"
	- − Approve time and expense as an alternate or "proxy"
	- − Run basic Unanet reports (Vendor Welcome Basket)

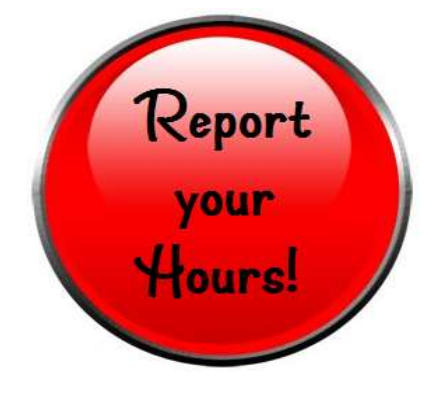

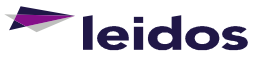

## Welcome E-mail First Step into SLICS

### Hello,

Beginning today, you will be able to access SLICS. Please visit https://www.leidos.com/suppliers/SLICS for helpful guides that address common actions performed within SLICS.

### 1) Log in to your account for the first time:

- Access the system at https://leidos.unanet.biz/leidos/action/home
- Enter Username and Temporary Password as provided below:

### 2) Reset your password after logging in for the first time:

- 
- 
- Select the "Password" tab
- Enter temporary password provided into "Current Password", avoid using Copy & Paste
- Enter in your customized password twice into the "New Password" fields
- Click Save a prompt will be visible stating your preferences were saved

### 3) Access and utilize training materials to familiarize yourself with the site:

• Training materials can be found on: https://www.leidos.com/suppliers/SLICS

NOTE: Upon logging in to complete your first labor or expense claim, if the project you need does not show up in the dropdown list, please go to My Projects under either the Time or Expense links at the top of the SLICS wi move the needed project from the Available list to the Selected list by clicking the project on the left and then clicking the right directional arrow to move that project o Selected Projects. Active projects listed as Sel in your dropdown.

### **Need Help:**

SLICS helpdesk can be reached at either SLICS SLS@leidos.com or by phone 865-425-4099 and is available M-F from 8 am to 5 pm ET.

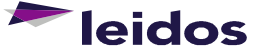

This e-mail will house your SLICS<br>
Username: looking with a state of the state of the state of the state of the state of the state of the state of the state of the state of the state of the state of the state of the state username along with a temporary password

Follow the steps in the e-mail to example the Click on My Account in the upper-right hand corner of the screen<br>Click on "Preferences" at the upper-right hand corner of the screen change your password.

Bookmark the links indicated.

# SLICS – Login<br>22.1.5 – Login

### **SLICS Information and Training Materials**

http://www.leidos.com/suppliers/SLICS

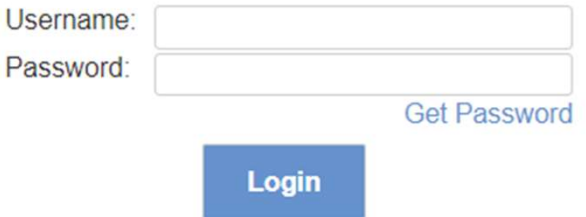

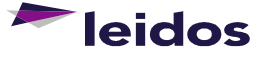

Leidos Proprietary <sup>4</sup>

empty cells.

Comments can be applied to any cell that has hours recorded (click the cell to add comments).

Additional rows can be added with the icon button.

top of your labor claim.

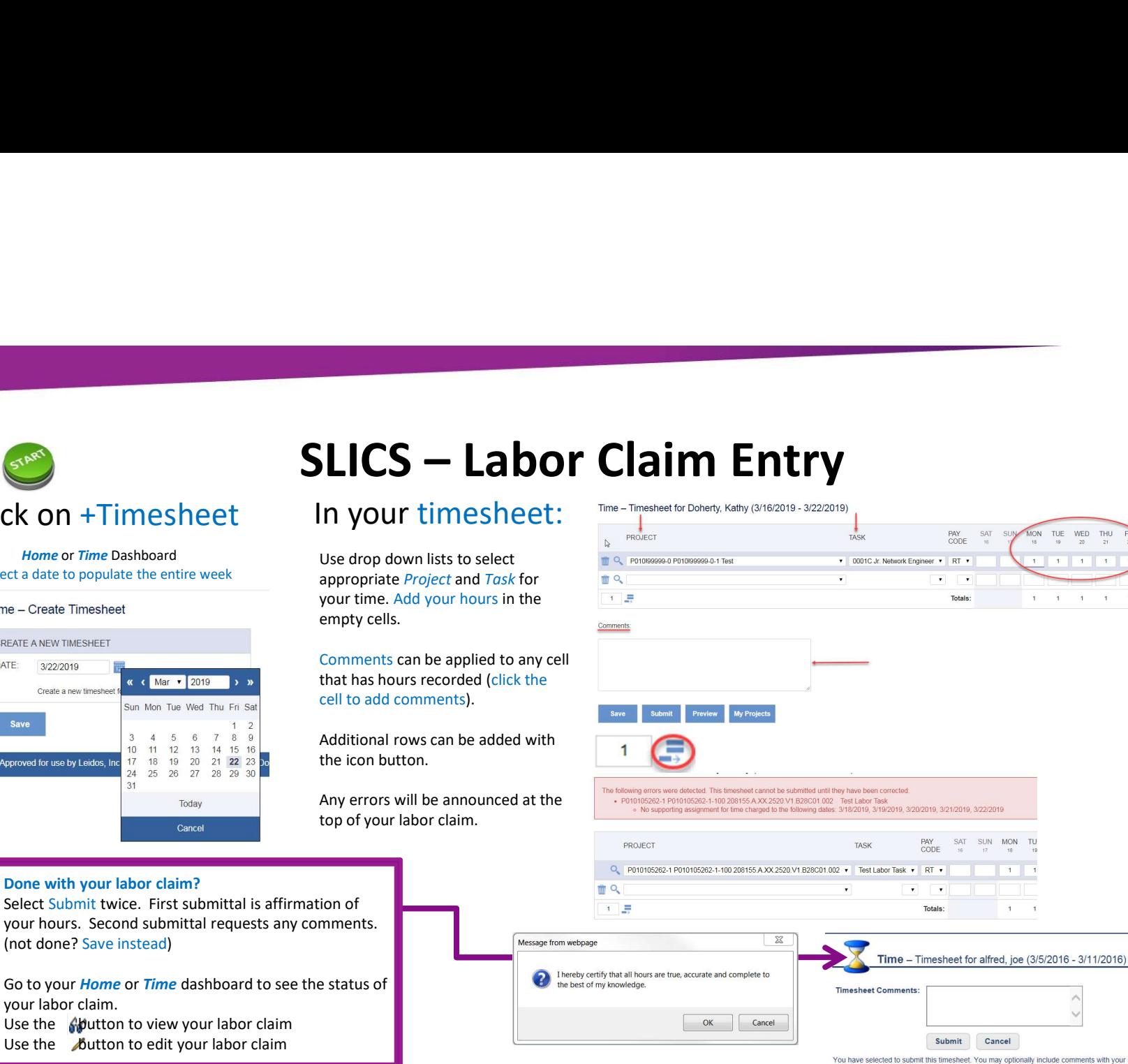

**TOTALS**  $\overline{K}$  $5^{\circ}$ 

<u>Leidos Proprietary</u> and the contract of the second the second the second term of the second term of the second term of the second term of the second term of the second term of the second term of the second term of the sec

Click on +Timesheet

Select a date to populate the entire week

« ( Mar ▼ 2019 ) »

Sun Mon Tue Wed Thu Fri Sat

 $3 \t4 \t5 \t6 \t7 \t8 \t9$ 10 11 12 13 14 15 16

17 18 19 20 21 22 23 Do 24 25 26 27 28 29 30

> Today Cancel

Time - Create Timesheet

CREATE A NEW TIMESHEET

3/22/2019

Approved for use by Leidos. Inc.

Create a new timech

DATE:

Save

Done with your labor claim?

 $31$ 

Use the  $\sqrt{b}$ utton to edit your labor claim

(not done? Save instead)

your labor claim.

## Click on +Expense

- expense (not required)
- number in Location field if required.
- appropriate purchase order line against which expense was incurred.
- specific details of the expense.

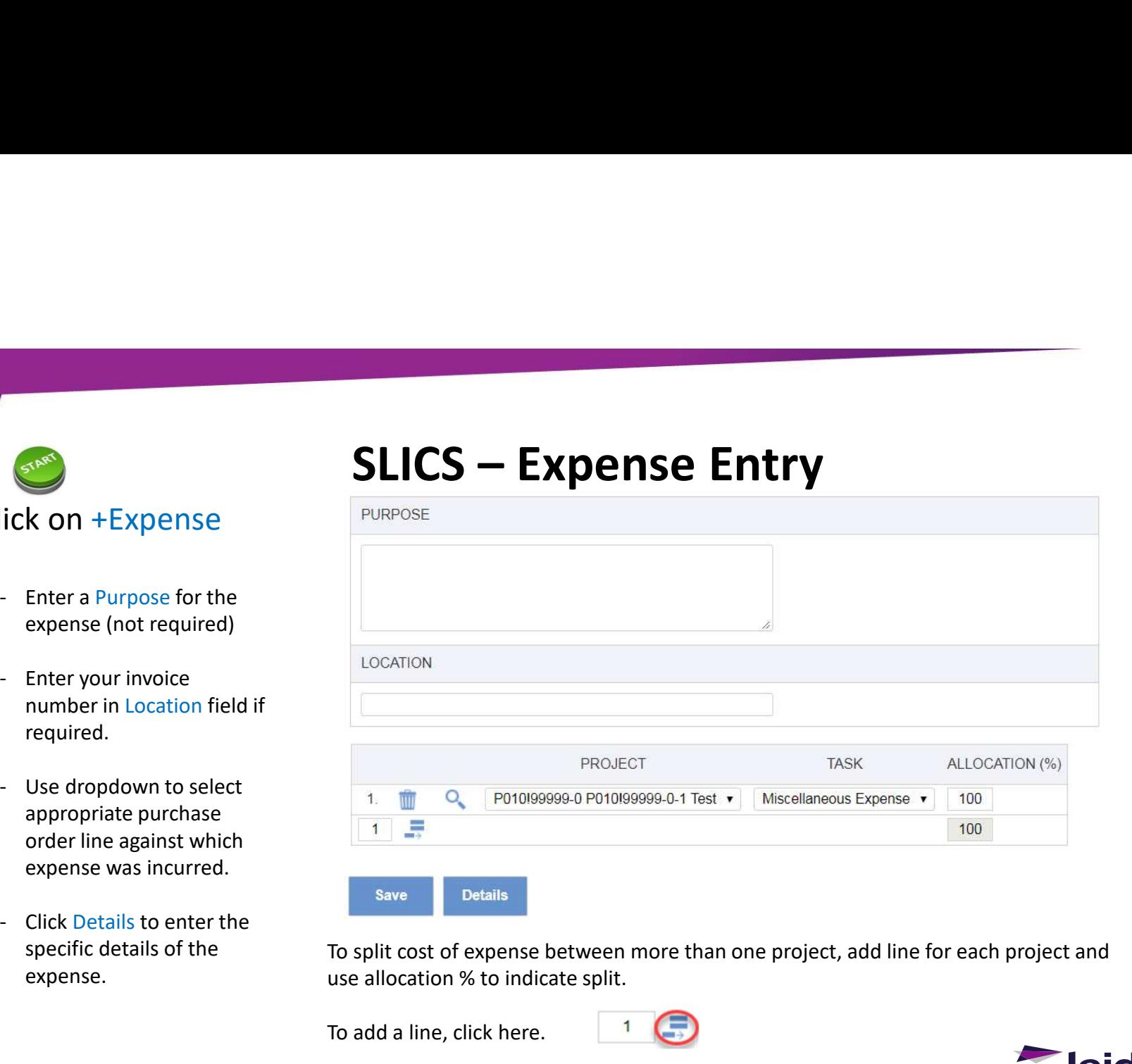

To split cost of expense between more than one project, add line for each project and use allocation % to indicate split.

To add a line, click here.

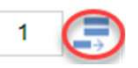

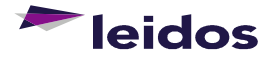

entry of the contract of the contract of the contract of the contract of the contract of the contract of the contract of the contract of the contract of the contract of the contract of the contract of the contract of the c

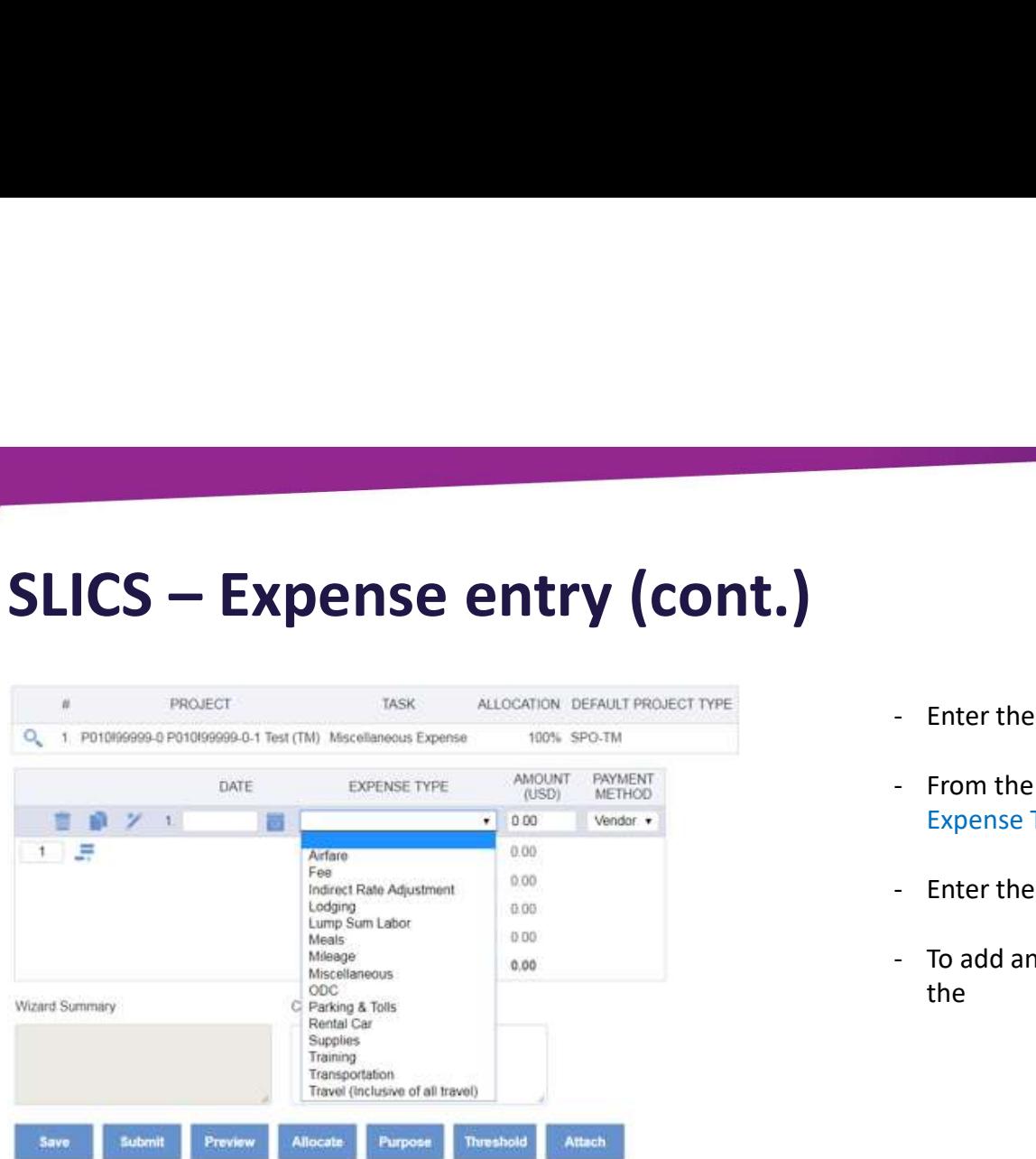

- 
- First the Date the expense was incurred.<br>The proof of the drop down menu, select the expense Type.<br>Therefore a series are the expense. - Enter the Date the expense was incurred.<br>- From the drop down menu, select the<br>Expense Type.<br>- To add another expense for this claim, click
- 
- Expense Type.<br>
From the drop down menu, select the<br>
Expense Type.<br>
 Enter the Amount of the expense.<br>
 To add another expense for this claim, click<br>
the to add a new line.<br>
-- Enter the Date the expense was incurred.<br>
- From the drop down menu, select the<br>
Expense Type.<br>
- Enter the Amount of the expense.<br>
- To add another expense for this claim, click<br>
the to add a new line.<br>  $\frac{1}{2}$ the to add a new line.

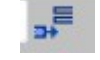

\*\*\*Indirect Rate Adjustments for Cost Plus projects should be entered via an expense claim.\*\*\*

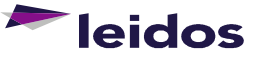

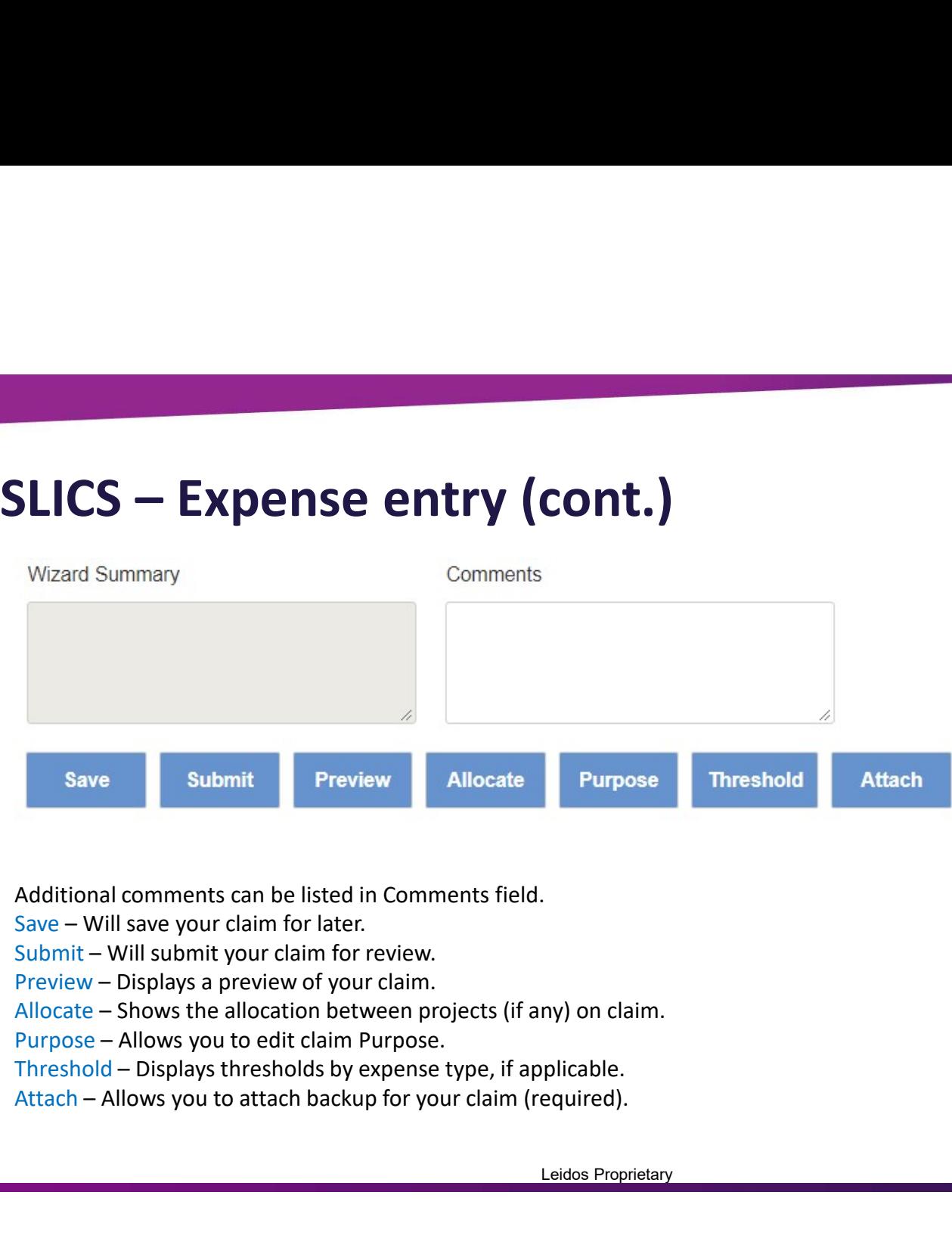

Additional comments can be listed in Comments field.

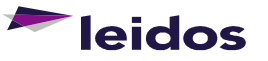

external contracts and the contracts of the contracts of the contracts of the contracts of the contracts of the contracts of the contracts of the contracts of the contracts of the contracts of the contracts of the contract

# SLICS – Labor Claim Status

Labor claim not created: MISSING Active labor claim: INUSE Labor claim submitted for approval: SUBMITTED Labor claim missing 1 approval: APPROVING All approvers approved labor claim: COMPLETED Labor claim currently rejected: DISAPPROVED Labor claim invoiced: EXTRACTED Labor claim opened after extraction: (Adjustments)

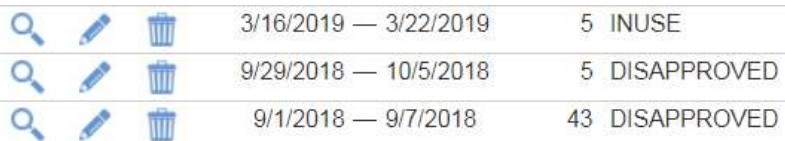

### Tips:

Completed labor claims are Extracted each Monday. It's always a good idea to ensure your labor claims reflect the Submitted status by COB Friday.

Never use the button to "view" your labor claim. This button will draw your labor claim back to the INUSE status requiring your submittal again.

If you're not sure your labor claim is approved select the  $\overline{Q}$  button to "view" your labor claim and select the drop-down Approval History. You can see where your labor claim is in the chain.

### Approval History

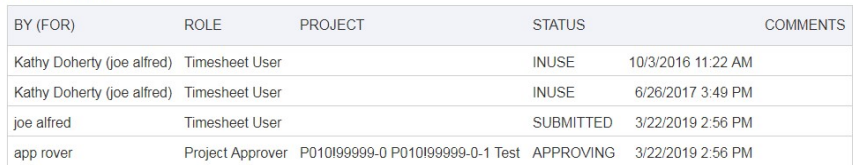

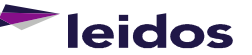

# SLICS – Expense Report Status<br>
Tips:<br>
Val: SUBMITTED<br>
Val: SUBMITTED<br>
Val: SUBMITTED<br>
Val: SUBMITTED

Tips:

Friday.

submittal again.

Completed expenses are Extracted each Monday. It's always a good idea to ensure your expenses reflect the Submitted status by COB

Never use the button to "view" your expense. This button will draw your expense claim back to the INUSE status requiring your

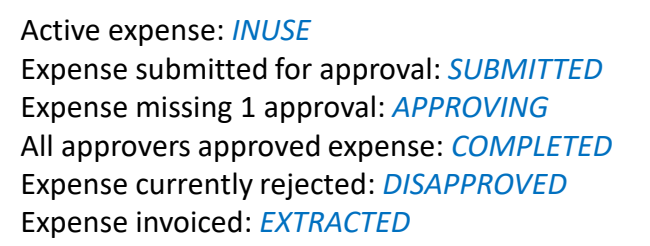

### **Expense Status Report**

Date Range: 2/1/2019 - 3/31/2019 Including Expenses using Line Item Date within range

**Expense Report** 

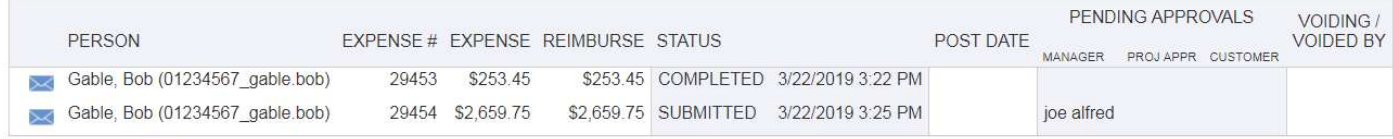

**Total Report Count: 2** 

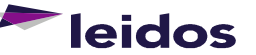

செ

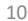

# SLICS – Approving Labor Claims

## Click on Primary or Alternate Approvals:

Click O to view the claim and use options below to approve or

**Approve** 

**TIME PERIOD** 

Approve >

10/1/2016 - 10/7/2016

HOURS STATUS

39.00 APPROVING

**Disapprove** 

### Located on Home or People Dashboard

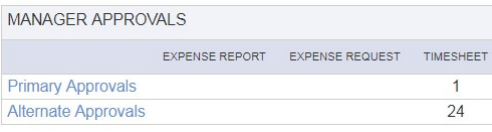

### People - Approvals

Primary Approvals  $-$  Time

MANAGER APPROVALS

PERSON

Q alfred, joe (snuffyj)

disapprove.

< Queue

Edit

## Facts and Tips:

Your approval will remove the labor claim from your queue. How can you see it later? Run the labor claim Status Report (Slide 10)

Going to People>>Approvals will also lead you to your queue

Approve labor claims each Friday / no later than Monday at noon ET.

Alternate approver? Click on Alternate Approvals in the same locations mentioned on this slide

Select the drop-down reflecting the name of the Primary Vendor Approver to view their queue

You can also run the Timesheet Status Report as an alternate vendor approver. Use this report to see the status of a labor claim and the contract of the contract of the contract of the contract of the contract of the contract of the contract of the contract of the contract of the contract of the contract of the contract of the contract of the

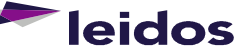

3/22/2019 2:56 PM

 $Skip >$ 

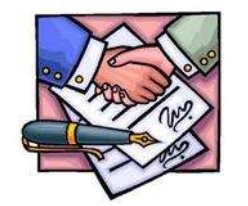

 $Q$ 

# SLICS – Acting as an Alternate "Proxy"

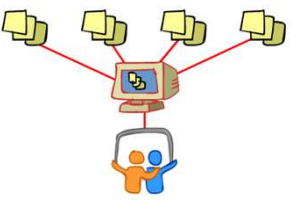

## Click on Time or Expense then List:

**Unanet** 

Time >> List brings up your labor claim queue, but in order to see your employees, you must select the List for: drop down to the far right

### Select the name of the

employee you wish to view. Their labor claims will populate the screen and an Alternate background

View Slide 5 for labor claim Entry instructions

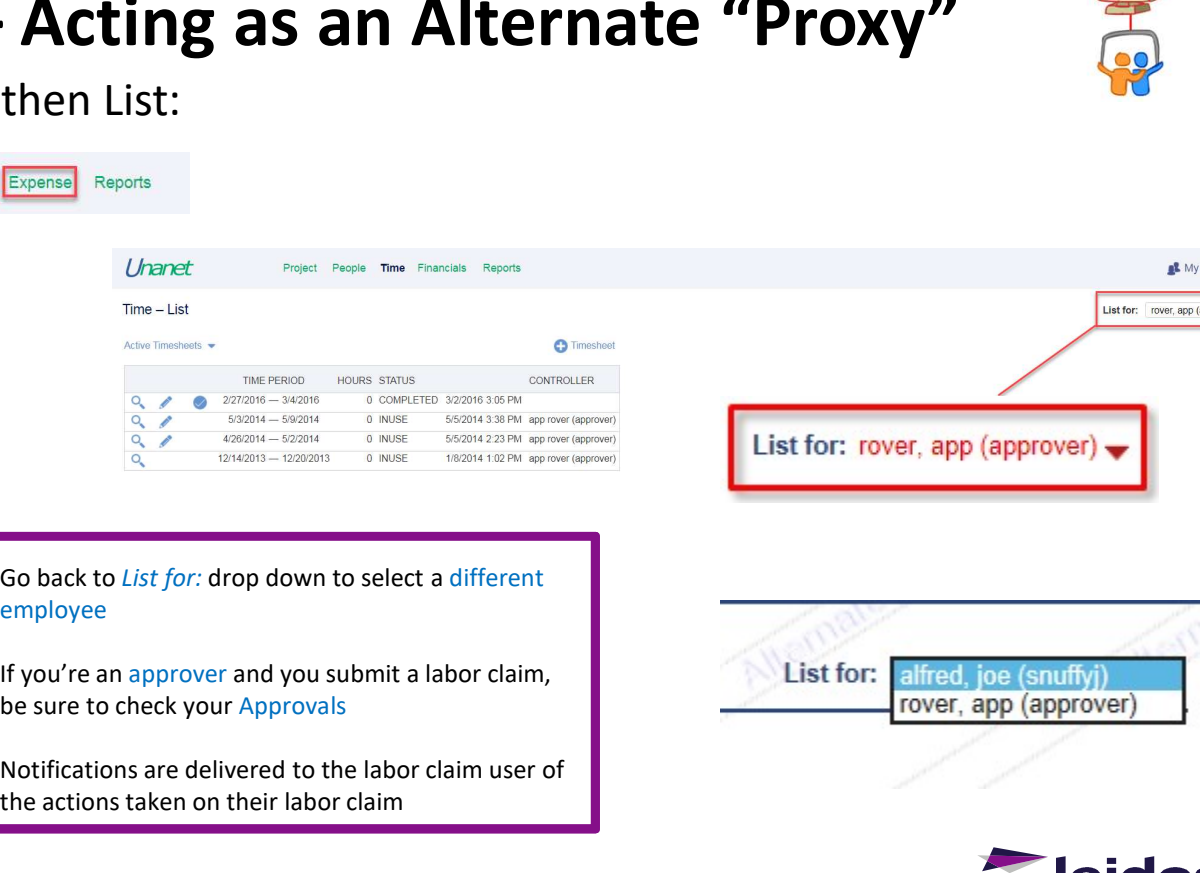

Go back to *List for:* drop down to select a different employee

watermark will be visible in the  $\frac{1}{\sqrt{1 + \frac{1}{\sqrt{1 + \frac{1}{\sqrt$ be sure to check your Approvals

> Notifications are delivered to the labor claim user of the actions taken on their labor claim

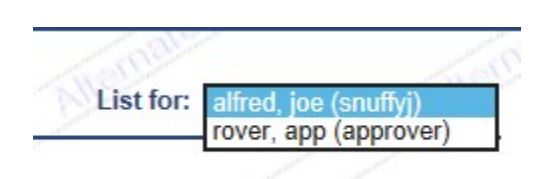

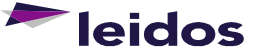

12 **Leidos Proprietary** 

Access for subcontractors to reports that allow you to view labor and expense claim details as well as billing information can be obtained by<br>arranging with your Leidos Program team. arranging with your Leidos Program team.

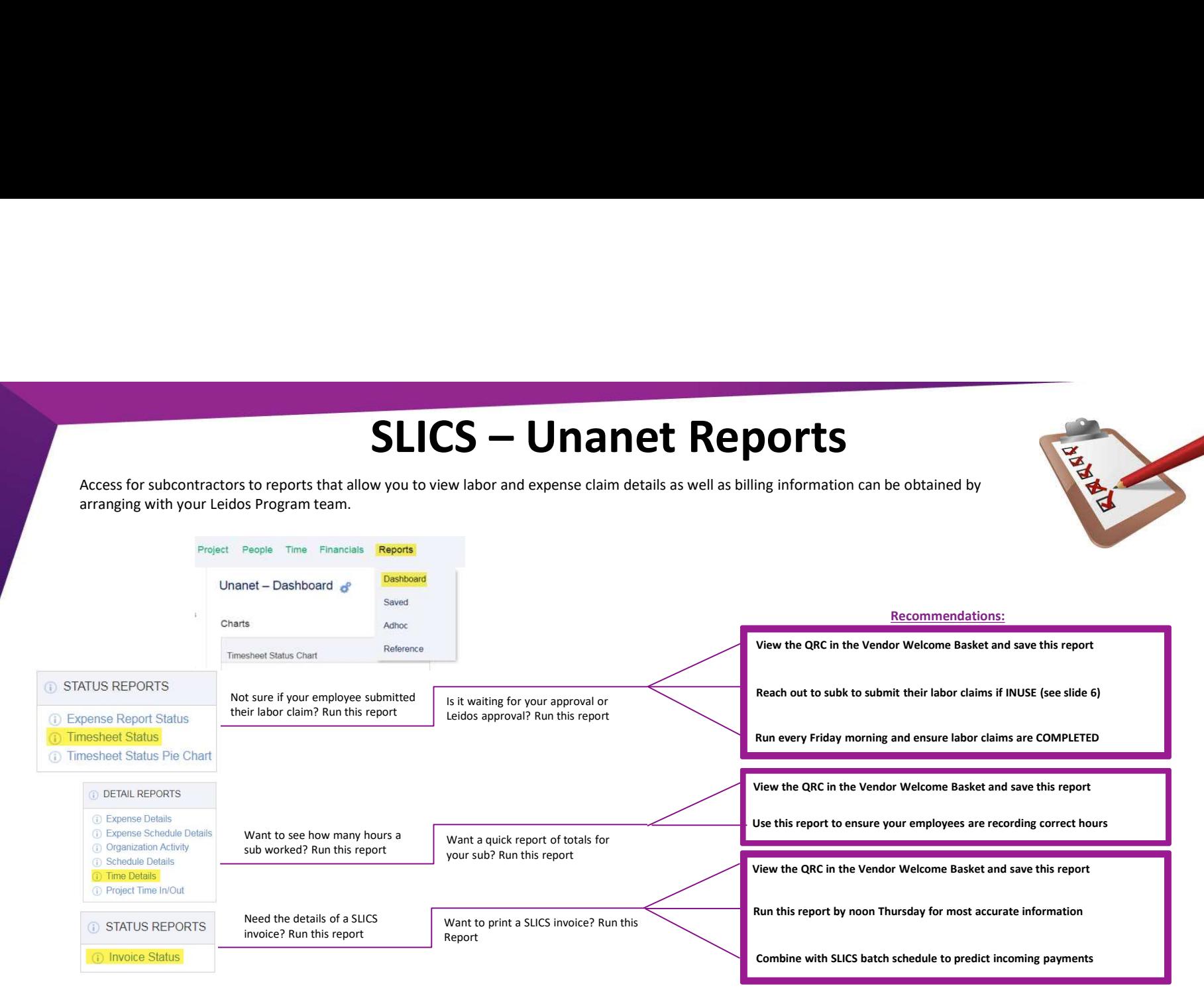

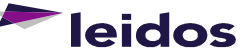

# SLICS – About payments and the<br>batch schedule<br>Exam located within Vendor Welcome Baket to ESSAP@leddoc.com. fform. batch schedule

### Be sure you have done the following:

Fill out and send Leidos AP Details Request Form located within Vendor Welcome Basket to ESSAP@leidos.com. If your subcontract receives a monthly payment, read and *understand* the SLICS Batch Schedule, available upon request from the SLICS help desk.

### What you need to know?

SLICS extracts claims each Monday (unless a holiday then following day) Invoice Status report updated weekly with new invoice AP Details report provides Invoice #, "batch date", anticipated due date, check # labor claims extracted and posted will contain the "batch date" for the month they post (example below)

Anticipated payment date: Invoices are paid NET TERMS days from Invoice Date.

Banking Settlement period for ACH payments is typically 4 business days.

### Snip from 2022 Batch Schedule is below for example:

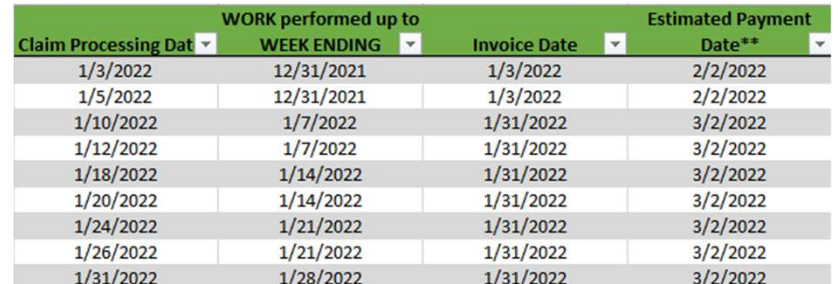

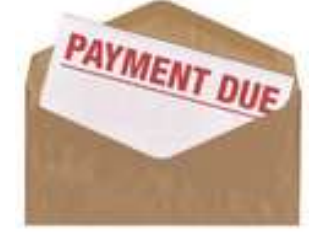

### Have questions about a payment?

Check the Timesheet Status and Expense Report Status reports WEEKLY to verify if claims were **SUBMITT ANT ANTIST PROPERTY OF A PAYMENT DUP**<br>
Have questions about a payment?<br>
Check the Timesheet Status and Expense Report Status<br>
reports WEKLY to verify if claims were<br>
submitted/approved timely prior to each Monday, claims not in the COMPLETED status by Monday will miss the extraction.

Communicate with your Leidos program team regarding delays to claim approvals and invoice postings.

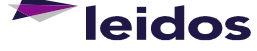

# SLICS Help

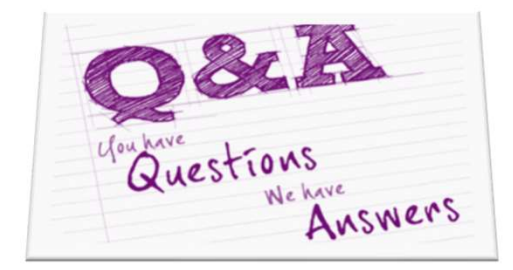

- Please contact our Help Desk if you have questions:
	- Via e-mail at **SLICS\_SLS@leidos.com**
- **COLOGESTABLE SET ALL AND ALL AND ALL AND ALL AND ALL AND ALL AND ALL AND ALL AND ALL AND ALL AND ALL AND ALL AND ALL AND ALL AND ALL AND ALL AND ALL AND ALL AND ALL AND ALL AND ALL AND ALL AND ALL AND ALL AND ALL AND ALL** 5:00pm (ET)
	- Additional Unanet information is provided with the "Help" feature on the Unanet homepage.
- SLICS URL:
	- https://leidos.unanet.biz/leidos
- **Subcontractor Training Materials:** 
	- https://www.leidos.com/suppliers/slics

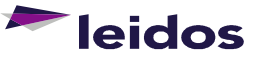